## **Daten aus der BI-Plattform - elegant visualisiert im Web**

Klaus Kepert HMS Analytical Software GmbH Rohrbacher Straße 26 69115 Heidelberg Klaus.Kepert@analytical-software.de

#### **Zusammenfassung**

Wie kombiniert man die beliebig flexible Design-Vielfalt der Web-Welt mit der mächtigen Datentechnologie einer SAS-BI Plattform? Der Beitrag skizziert zum einen, wie ein SAS Stored Process (STP) ein vorbereitetes HTML-Template liest, darin SAS-Makrovariablen durch Daten aus der BI-Plattform ersetzt und das Ergebnis an einen beliebigen Browser sendet. Zum anderen wird veranschaulicht, wie ein Web-Frontend interaktiv Daten mit Stored Processes austauschen kann.

**Schlüsselwörter:** SAS BI-Plattform, Stored Process, HTML, Excel

## **1 Motivation**

Die SAS BI-Plattform bietet mit dem Stored Process eine sehr einfach zu nutzende Möglichkeit, um Anwendern ein Reporting im Browser zur Verfügung zu stellen. Im SAS Information Delivery Portal können Anwender SAS Stored Processes starten und erhalten die mit SAS-Mitteln erstellten Reports. Auch Fragen an den Anwender können mit dem Prompting Framework den Stored Processes mit gegeben werden.

Wenn ein Report in Gestaltung und Design individuell sein soll oder der Anwender Möglichkeiten der Eingabe von Information braucht, die mit dem Prompting Framework so nicht abbildbar sind, dann eröffnet sich eine nahezu grenzenlose Design Vielfalt bei der Verwendung von HTML. Damit wird möglich, was im Internet möglich ist. Dennoch kann im Hintergrund die mächtige Datenmaschine mit Zugriff auf DWH Daten genutzt werden, indem die SAS BI Stored Processes nicht mehr Reports sondern Daten für HTML-Seiten oder das HTML selbst liefern.

#### **1.1 Report Design mit PROC REPORT**

Das Report Design mit Proc Report bietet aufregende Gestaltungsmöglichkeiten. Um die komplexeren Hausforderungen der HTML Welt zu meistern, sollen hier einige Tipps gegeben werden.

#### *K. Kepert*

# **2 Wie funktioniert es?**

- 1. Man erstellt eine HTML-Seite oder speichert einen Excel Prototyp als HTML Seite ab und verfügt somit über ein HTML Template.
- 2. Das HTML Template wird modifiziert, indem man an den Positionen, die Daten zeigen sollen, eine Makrovariable platziert. Die Makrovariablen können auch schon im Excel eingetragen werden, sind dann aber im HTML maskiert (s.u.).
- 3. Man schreibt ein SAS Programm, das die Daten beschafft. Dieses wird um einen DATA Step am Ende erweitert, der das HTML-Template einliest, die Makrovariablen ersetzt und an den Browser sendet.
- 4. Das HTML-Template kann mehrere Links enthalten, die weitere Stored Processes starten.

Wenn in einem Stored Process HTML an den Browser gesendet werden soll, erfolgt dies über den filename *\_webout*. Dies muss der Benutzer, wie bereits am Unterstrich zu ersehen, nicht selbst setzen. Alles was man in diesen Filename schreibt, kommt im Browser des Anwenders an.

Um jedoch die volle Kontrolle über *\_webout* zu erlangen, dürfen die SAS eigenen Makros *%STPBEGIN* und *%STPEND* nicht genutzt werden: Ansonsten ist der Filename *\_webout* mit einer Datei auf der Platte verbunden und der Benutzer kann diesen nicht selbst im Code nutzen.

Mit *STP modifizieren* im Kontextmenü, über den Tab *SAS Code* und in der Auswahl *Code einschließen* das Häkchen bei *Stored Process-Makros* entfernen.

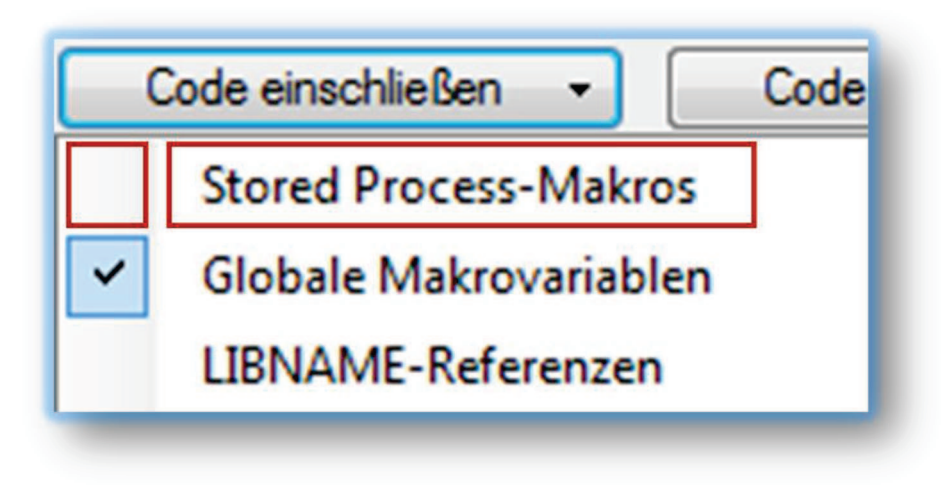

**Abbildung 1:** Stored Process Makros abschalten

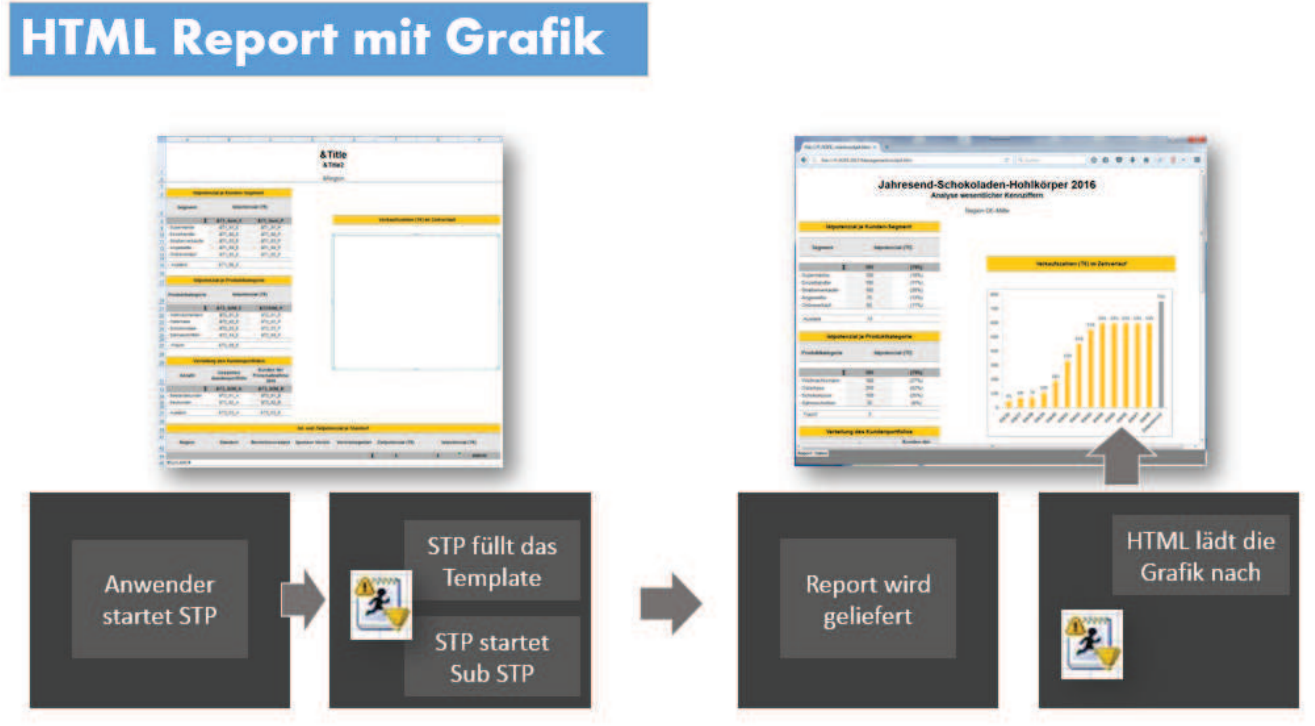

## **2.1 Szenario: HTML Report mit einer Grafik**

**Abbildung 2:** Szenario HTML Report mit Grafik

Der gestartete Stored Process startet einen zweiten Sub-Stored Process, berechnet die Daten und sendet die HTML-Seite an den Browser. Die HTML-Seite enthält einen Image-Tag, der den Grafik-Stored Process aufruft. Dieser kapert den Sub-Stored Process und verfügt damit schon über die Daten, welche er benötigt. Er erzeugt die Grafik und liefert diese zurück in die aufrufende HTML-Seite.

## **2.2 Szenario: HTML Eingabemaske mit Nachverarbeitung**

Der Anwender startet einen Stored Process, der die Eingabemaske als HTML an den Browser sendet. In der HTML-Seite ist ein Stored Process Aufruf enthalten, der durch einen Button ausgelöst wird.

Eine Sub-Session kann hier nicht genutzt werden, weil diese mit einem Timeout abläuft und man nicht vorhersehen kann, wie lange der Anwender für die Eingabe benötigt.

Die Übergabe der Makrovariablen funktioniert über HTML-Input-Tags jeder Art.

# **HTML Eingabemaske und Verarbeitung**

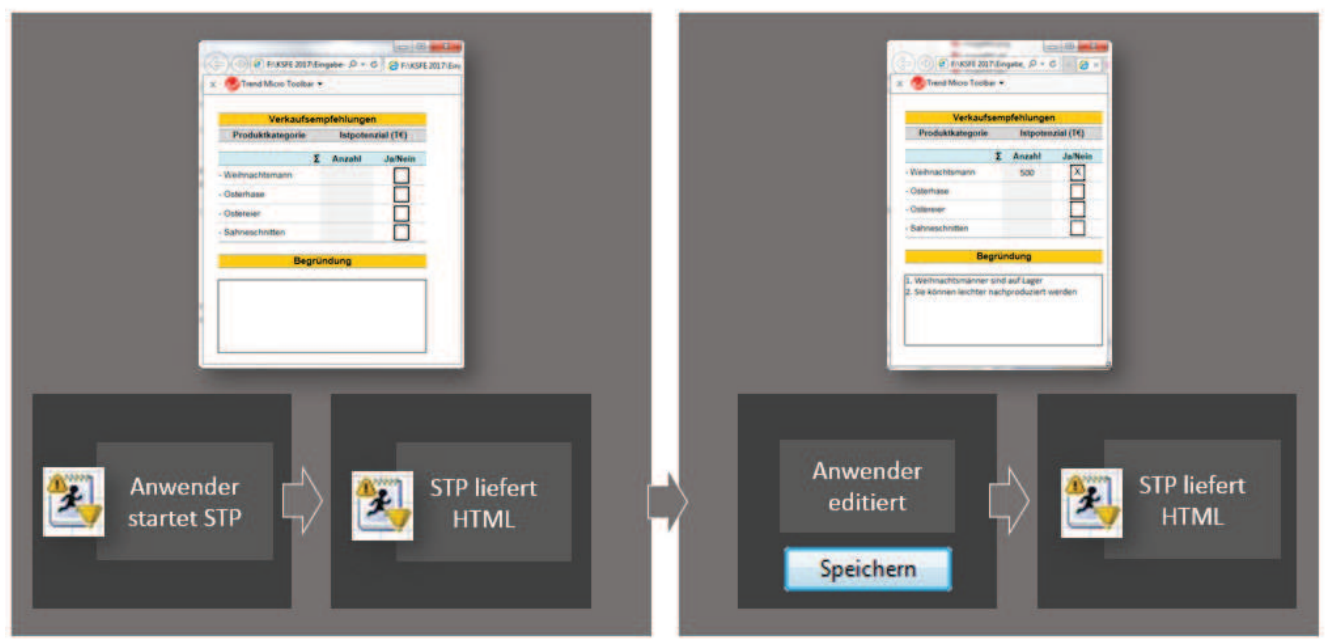

**Abbildung 3:** Szenario Eingabemaske und Verarbeitung

# **2.3 Szenario: HTML Eingabemaske mit PDF-Antwort**

In diesem Szenario wird zusätzlich ein PDF-Dokument zurück geliefert, wenn der Anwender den Speichern-Button drückt.

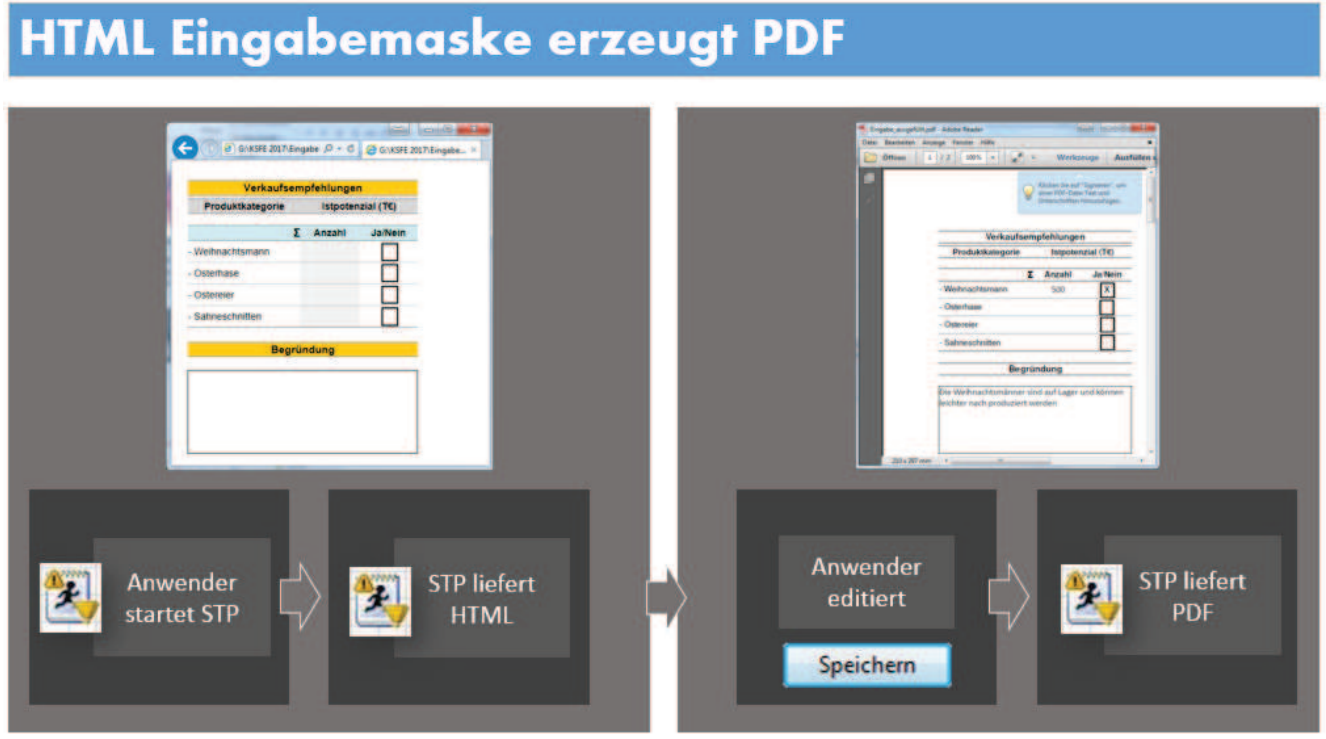

**Abbildung 4:** Szenario Eingabemaske erzeugt PDF

Beispiel: Ein PDF Dokument in HTML einbetten.

```
<div id="myDiv"> 
<embed type="application/pdf" 
src="https://&Webserver/SASStoredProcess/do?_program=PDF_REPORT" 
id="pdfDocument"> 
</embed> 
</div>
```
# **3 HTML Seite erstellen**

Ziel ist es, über ein HTML-Template zu verfügen, das von SAS Stored Processes vervollständigt und zum Anwender gesendet wird.

### **3.1 HTML programmieren**

Die HTML-Sprache ist einfach zu erlernen und der Entwickler verfügt über eine nahezu grenzenlose Bibliothek an Dokumentationen, Beispielen und Designer-Tools im Internet.

```
<html> <head> 
  </head> 
  <body> 
    <!— Hier meine eigene HTML Programmierung --> 
</body> 
</html>
```
### **3.2 HTML mit Excel erstellen**

Heute, mehr denn je, ist Microsoft Excel das Tool der Wahl, wenn es um die Erstellung von Prototypen geht. In Excel lassen sich sehr individuell Strukturen aufbauen.

Das fertige Ergebnis kann man nun als HTML-Seite abspeichern und nach ein paar kleineren Anpassungen als HTML-Template verwenden. Prinzipiell funktioniert das mit jeder Anwendung, die HTML-Code exportieren kann. Eine vorfertige Homepage kann um dynamische Inhalte ergänzt werden.

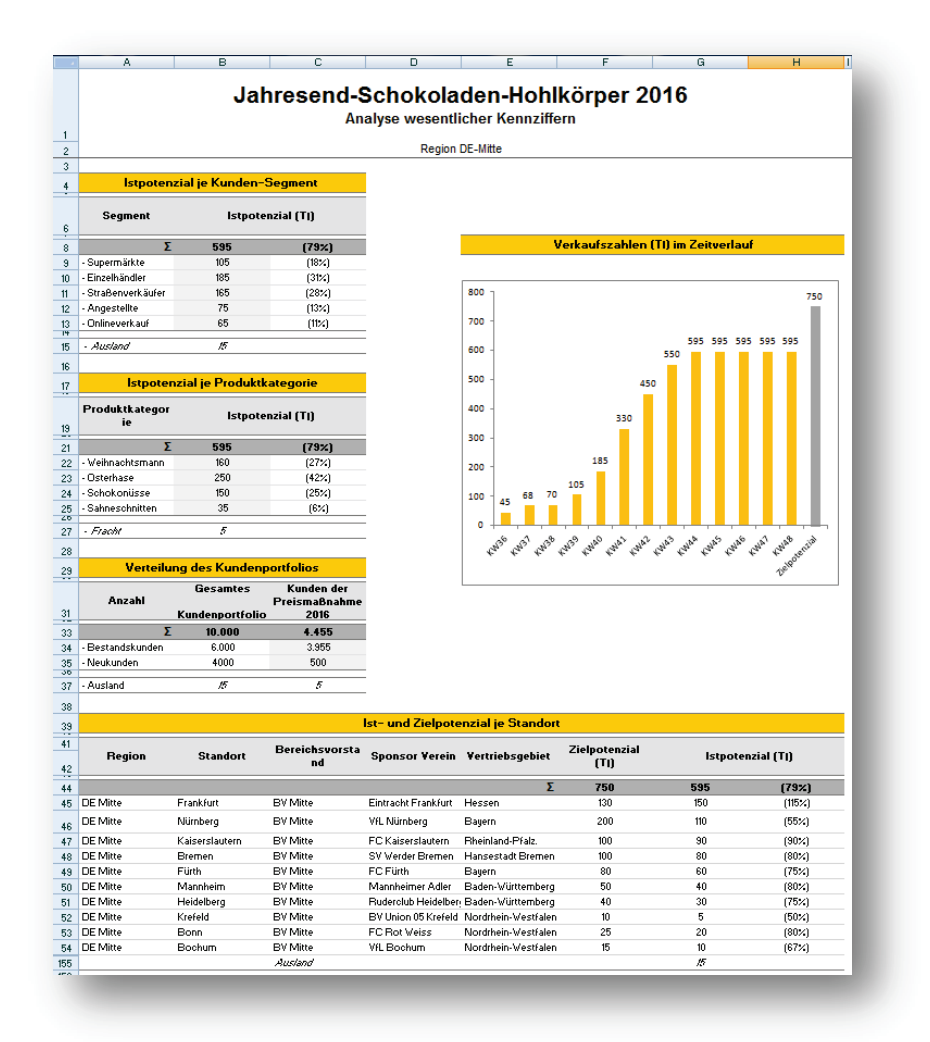

 **Abbildung 5:** Vorbereitung in Excel

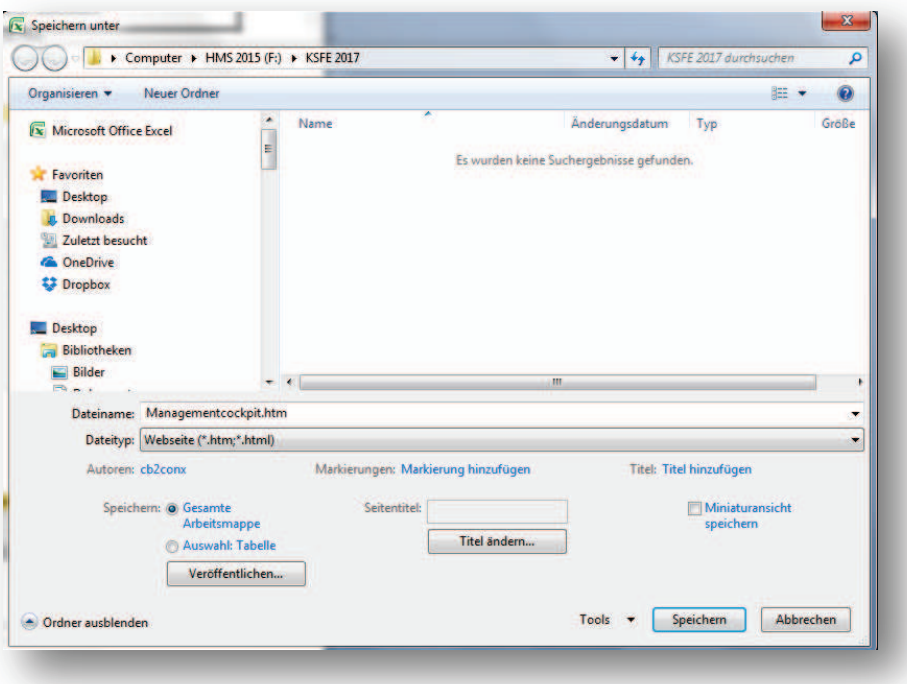

Abbildung 6: HTML erzeugen mit "Datei speichern unter…"

Dabei entstehen eine HTML-Seite und ein gleichnamiges Unterverzeichnis. Die HTML-Seite bildet eine Rahmenseite um die einzelnen Sheets herum und ist deshalb selbst uninteressant.

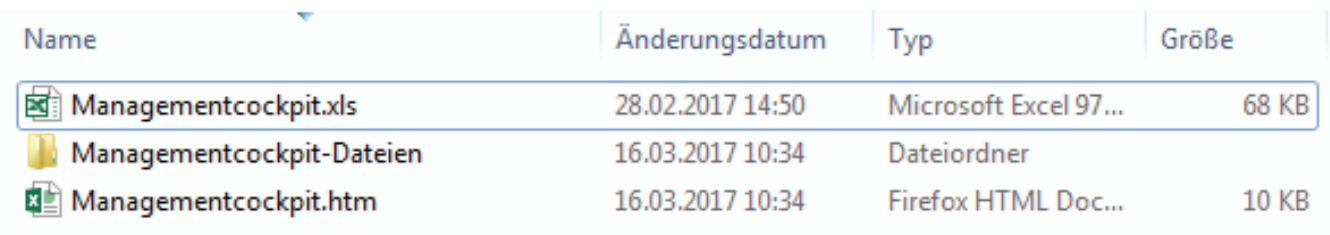

#### **Abbildung 7:** HTML Struktur

Im gleichnamigen Unterverzeichnis sind die einzelnen Sheets abgelegt, die die Inhalte enthalten. Diese sind als Template verwendbar.

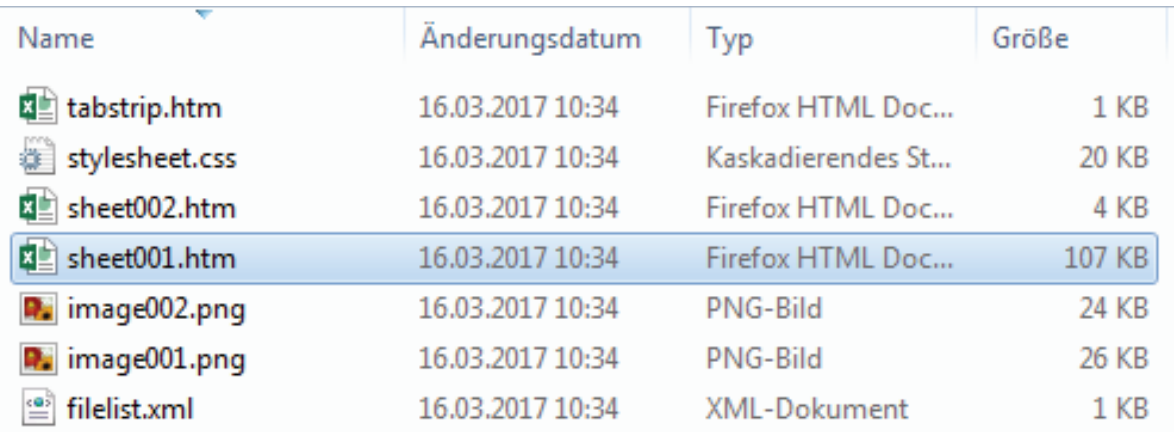

#### **Abbildung 8:** HTML Einzelsheet

Die Grafik ist im HTML binär abgelegt. Finden Sie den Datenblock in der HTML-Seite und löschen Sie ihn heraus (zwischen <td> Tag und </td> Tag). Merken Sie sich die Stelle, wenn die Grafik später an der gleichen Position bleiben soll.

Das HTML-Template ist noch nicht einsatzbereit, weil die in HTML übliche Maskierungen von Sonderzeichen, wie z.B. das *&* in SAS nicht mehr funktioniert.

```
*** & wird zu & amp; \overline{***};
<td class=x169 style='border-top:none'>&amp;T1 sum E</td>
```
Mit *Suchen, ersetzen, alle* kann man das mit einem Texteditor korrigieren.

```
<td class=x169 style='border-top:none'>&T1_sum_E</td>
```
#### *K. Kepert*

Wenn im HTML-Template maskierte Sonderzeichen enthalten sind, die nicht zu den SAS Makrovariablen gehören, sollen diese nicht als solche interpretiert werden. Dazu legt man eine Makrovariable an, die die Maskierung mit sich selbst ersetzt.

Beispiel ein *non breakable space* - *&nbsp*;

```
*** Der HTML-Code "   "
     soll nicht als Makrovariable interpretiert werden ***; 
%LET nbsp=%nrstr(&nbsp);
```
Fertig ist das HTML-Template.

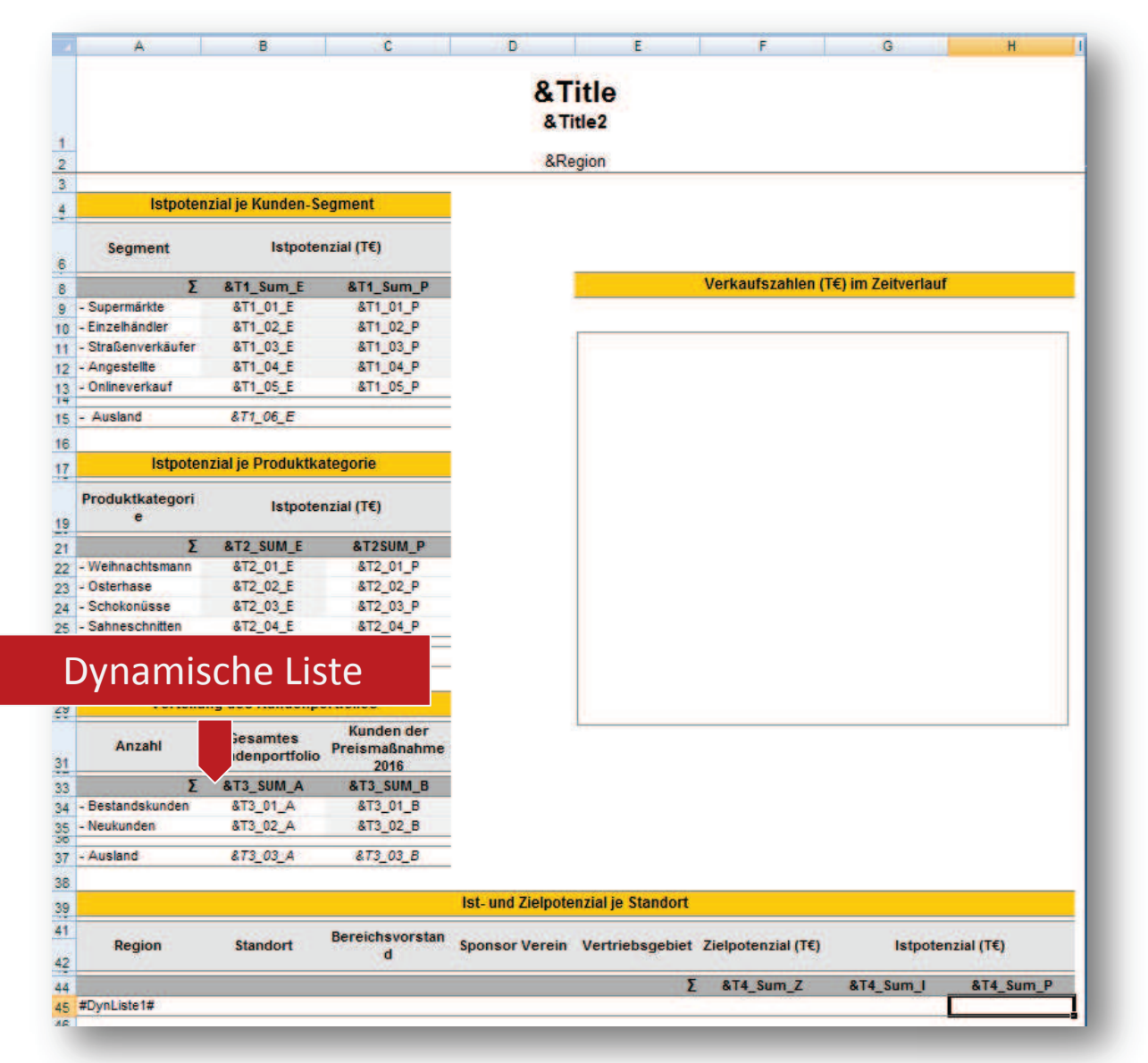

**Abbildung 9:** HTML Template

## **3.3 HTML-Template füllen und senden**

Das Template wird mit einem *Data \_NULL\_* Step eingelesen. Mit der *Resolve()*-*Funktion* werden die Makrovariablen ersetzt und an den Browser gesendet. Die Makrovariablen müssen zuvor erzeugt worden sein.

```
/*------------------------------------------------------------ 
   HTML-Template einlesen, Makrovariablen einsetzen und senden 
                     -----------------------------------------------------------*/ 
Data NULL ;
  Infile "/daten/html/template html.sas";
   Length Line $32000; 
   Input; 
  Line = Resolve( infile ); *** Makrovariablen ersetzen ;
  File webout;
   Put Line; 
Run;
```
Das HTML Template hat die Endung .sas, weil es dann im EG geöffnet und editiert werden kann. Beim Einlesen spielt die Endung keine Rolle.

Alternativ kann mit SAS 9.4 auch Proc Stream genutzt werden.

```
/*------------------------------------------------------------ 
  HTML-Template einlesen, Makrovariablen einsetzen und senden 
    -----------------------------------------------------------*/ 
 Proc Stream Outfile= webout;
   Begin 
  %include "/daten/html/template html.sas";
    ;;;; 
Run;
```
### **3.4 Grafik einbinden**

Um die Grafik einzubinden muss an der vorgesehenen Stelle ein Image-Tag <IMG> angelegt werden. Im Parameter SRC wird der Aufruf des Stored Process eingetragen, welcher die Grafik erzeugt. Die an den Browser gesendete HTML-Seite lädt die Grafik nach, indem der Stored Process aufgerufen wird.

Um die Daten im Grafik Programm nicht nochmals beschaffen zu müssen, kann der Stored Process einen Sub-Stored Process anlegen, der alle Makrovariablen übernimmt, die mit **save\_** beginnen und es steht eine SAS Bibliothek mit dem LIBREF save zur Verfügung.

#### *K. Kepert*

.

So wird der Sub-Stored Process angelegt:

```
%let rc=%sysfunc(stpsrv session(create));
 %put &rc; 
%put & sessionid;
```
Dieser Image-Tag kapert den Sub-Stored Process, der die Grafik nachlädt, indem er die Session-ID als Parameter übergibt. Sie ist als Makrovariable verfügbar, sobald eine Sub-Session angelegt wurde.

```
<img alt='Grafik wird geladen...' 
 align='right' 
 src="https://&Server./SASStoredProcess/do? sessionid=& sessionid."
     '&_program=/Berichte/Grafik' 
 border="0" >
```
Der Parameter *&\_program* ist keine Makrovariable, sondern gehört zur Aufrufsyntax. Deshalb steht dieser in einfachen Hochkommata.

#### **3.5 Eingabemasken**

Eingaben in HTML erfolgen mit Input Tags. Jedes Input Tag erzeugt ein Eingabefeld in der HTML-Seite. Auch Checkboxen, Listboxen oder Radio Buttons sind möglich und über den Type steuerbar.

Beispiel für eine Checkbox

<input type='checkbox' name='drucken' checked ='checked'>"

Beispiel für mehrzeilige Eingabefelder, sogenannte Textareas.

```
<textarea cols="100" rows="10" class='taba'
name='Tab05_01'>&Tab05</textarea>
```
Im HTML-Template muss ein STP enthalten sein, der erst beim Klick auf den *Speichern Button* ausgeführt wird. Der SAS Aufruf ist innerhalb des Form-Tags als Action eingetragen. Der auszuführende Stored Process steht in einem Input Tag mit dem Namen *program*. Das Input Tag ist vom Type *hidden*, damit er am Bildschirm nicht auftaucht.

Beispiel für einen aktionsabhängigen SAS Aufruf:

```
<form action="https://&Webserver./SASStoredProcess/do" method='post' 
enctype='multipart/form-data'> 
<input type='hidden' name='_program' value="&REPORT" >
```
Beispiel für einen Submit-Button, der den STP aufruft:

```
<input type="image" 
src="/SASBIRes/msbrep/resources/button_drucken_pb.gif" alt="Submit">
```
Das Besondere ist nun, dass alle Eingabe Tags automatisch, ohne weiteres Zutun, als Makrovariablen im STP zur Verfügung stehen. Das auch dann, wenn sie vom Type *hidden* und deshalb für den Anwender unsichtbar sind. Solche *hidden Input Tags* kann man verwenden, um Makrovariablen durchzureichen.

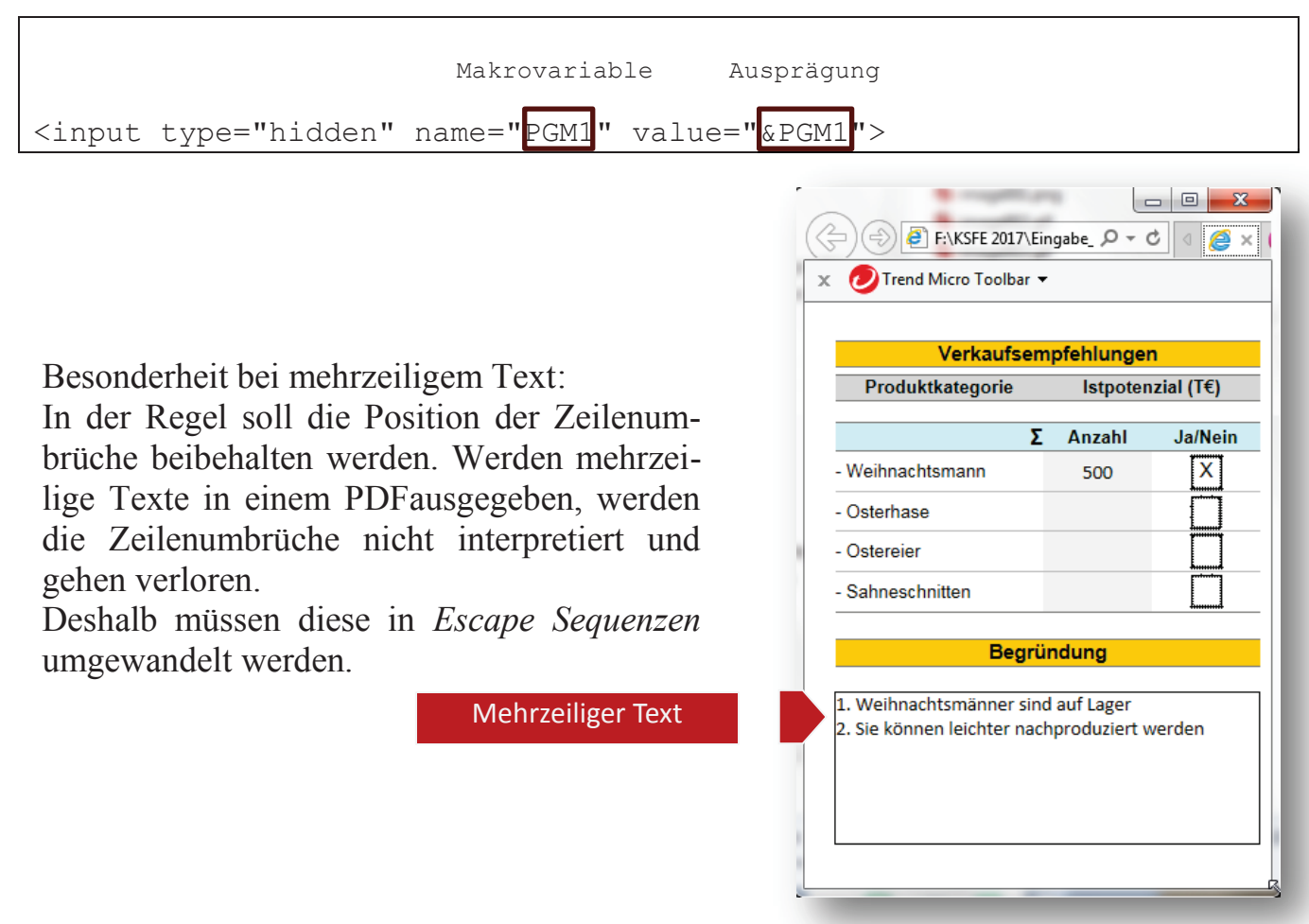

Abbildung 10: Mehrzeiliger Text

Beispiel für die Korrektur des Zeilenumbruches in der Makrovariablen &Tab\_01:

```
/*------------------------------------------------------------------ 
   Den Zeilenumbruch mit Escape Zeichen maskieren 
 -----------------------------------------------------------------*/ 
ODS escapechar="~"; 
Data NULL ;
 var^- = TRANWRD("&Tab 01",'0D0A'x,'~n');
  Call Symput ('Tab 01', var);
Run;
```
## **3.6 Dynamische Listen**

Wenn die Anzahl der Zeilen einer Tabelle von den Daten abhängt, liest man das HTML-Template bis zum Beginn der Daten ein. Entweder mit einem Teil-Template oder mit einem Marker, nach dem man sucht und dann unterbricht. Die Daten lassen sich in einem Data NULL Step zum Anwender senden.

```
Data NULL ;
   Set Ergebnis(Keep= Region Standort Bereichsvorstand 
                      Sponsor Verein Vertriebsgebiet
                       Zielpotential Istpotential); 
   File webout;
    *** Table-Row öffnen *; 
    Put "<tr height=20 style='mso-height- 
        source:userset;height:15.0pt'>"; 
    *** Zellen schreiben 
    Put "<td height=20 class=xl92 style='height:15.0pt'>" 
      Region \sqrt{z} "</td>";
   Put "<td height=20 class=xl92 style='height:15.0pt'>" 
      Standort "</td>";
    Put "<td height=20 class=xl92 style='height:15.0pt'>" 
      Bereichsvorstand "</td>";
    Put "<td height=20 class=xl92 style='height:15.0pt'>" 
      Sponsor Verein "</td>";
    Put "<td height=20 class=xl92 style='height:15.0pt'>" 
      Vertriebsgebiet "</td>";
   Put "<td height=20 class=xl92 style='height:15.0pt'>" 
      Zielpotential "</td>";
   Put "<td height=20 class=xl92 style='height:15.0pt'>" 
       Istpotential "</td>";
   Put "</tr>"; *** Table-Row schließen *;
Run;
```
# **4 Fazit**

Wenn individuell gestaltete Reports gefragt sind, kann man sich die Arbeit erheblich erleichtern indem man ein HTML Template erzeugt. Das geht aus jeder Anwendung heraus, die HTML erzeugen kann. Hier im Beispiel war es Excel. Ein Basis Know-How in der HTML Syntax ist notwendig, aber auch einfach zu erlernen.

Ist eine erweiterte Funktionalität im Report gefragt, kommt JavaScript ins Spiel.

Bei größeren Datenmengen kann man ein Tabellen-Element in HTML verwenden, das von JSON-Objekten (JavaScript Object Notation) befüllt wird.